# AIDE SUR ANDROID

# Comment supprimer des discussions

# Pour supprimer une discussion individuelle

- 1. Dans l'onglet des Discussions, maintenez appuyée la discussion individuelle à supprimer.
- 2. Appuyez sur Supprimer  $\sim$  > SUPPRIMER.

## Pour supprimer une discussion de groupe

Pour supprimer une discussion de groupe, vous devez d'abord quitter le groupe.

- 1. Dans l'onglet des Discussions, maintenez appuyée la discussion de groupe à supprimer.
- 2. Appuyez sur Plus d'options  $\bullet$  > Quitter le groupe > QUITTER.
	-
- 3. Maintenez appuyé le groupe à nouveau et appuyez sur Supprimer

> SUPPRIMER.

## Pour supprimer toutes les discussions en même temps

1. Dans l'onglet des Discussions, appuyez sur Plus d'options

> Paramètres > Discussions > Historique des disc..

2. Appuyez sur Suppr. toutes les discussions.

Les discussions individuelles et les mises à jour de statut seront supprimées de votre onglet des Discussions. Cela dit, les discussions de groupe resteront visibles dans votre onglet des Discussions et vous continuerez d'en faire partie jusqu'à ce que vous les quittiez.

#### ooooooOoooooo

# Comment supprimer des messages

Vous pouvez supprimer des messages pour vous uniquement ou demander à ce que les messages soient supprimés pour tout le monde.

# Pour supprimer des messages pour tout le monde

Effacer des messages pour tout le monde vous permet de supprimer des messages que vous avez envoyés dans une discussion individuelle ou de groupe. Cela est particulièrement utile si vous envoyez un message dans la mauvaise discussion ou si votre message contient des erreurs.

Les messages supprimés pour tout le monde seront remplacés par :

#### "Ce message a été supprimé"

Pour supprimer des messages pour tout le monde :

- 1. Ouvrez WhatsApp et allez dans la discussion contenant le message que vous souhaitez supprimer.
- 2. Maintenez appuyé le message. Vous pouvez aussi sélectionner plusieurs messages pour supprimer plusieurs messages à la fois.
- 

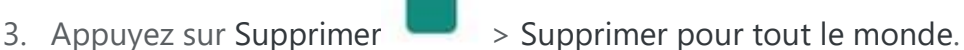

Remarque :

- Afin que les messages soient bien supprimés pour tout le monde, les destinataires et vous devez utiliser la dernière version de WhatsApp.
- Les destinataires utilisant WhatsApp pour iOS peuvent toujours enregistrer les médias que vous avez envoyés dans leurs Photos, même après que le message soit supprimé de la discussion WhatsApp.
- Les destinataires pourraient voir votre message avant que vous ne le supprimiez ou si la suppression n'a pas fonctionné.
- Vous ne recevrez pas de notification si la suppression d'un message pour tout le monde n'a pas fonctionné.
- Vous ne disposez que d'une heure environ après l'envoi d'un message pour demander à le Supprimer pour tout le monde.

## Pour supprimer des messages pour vous-même

Vous pouvez supprimer votre copie des messages que vous avez envoyés ou reçus depuis votre téléphone. Cela n'a aucun impact sur les discussions des téléphones de vos destinataires. Vos destinataires verront toujours les messages sur leur écran de discussions.

Pour supprimer des messages pour vous-même :

- 1. Ouvrez WhatsApp et allez dans la discussion contenant le message que vous souhaitez supprimer.
- 2. Maintenez appuyé le message. Vous pouvez aussi sélectionner plusieurs messages pour supprimer plusieurs messages à la fois.
- 3. Appuyez sur Supprimer > Supprimer pour moi.

#### ooooooOoooooo

# Comment supprimer un contact

1. Ouvrez WhatsApp et allez dans l'onglet DISC..

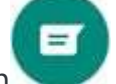

- 2. Appuyez sur Nouvelle discussion .
- 3. Recherchez ou sélectionnez le contact que vous souhaitez supprimer.
- 4. Appuyez sur le nom du contact en haut.

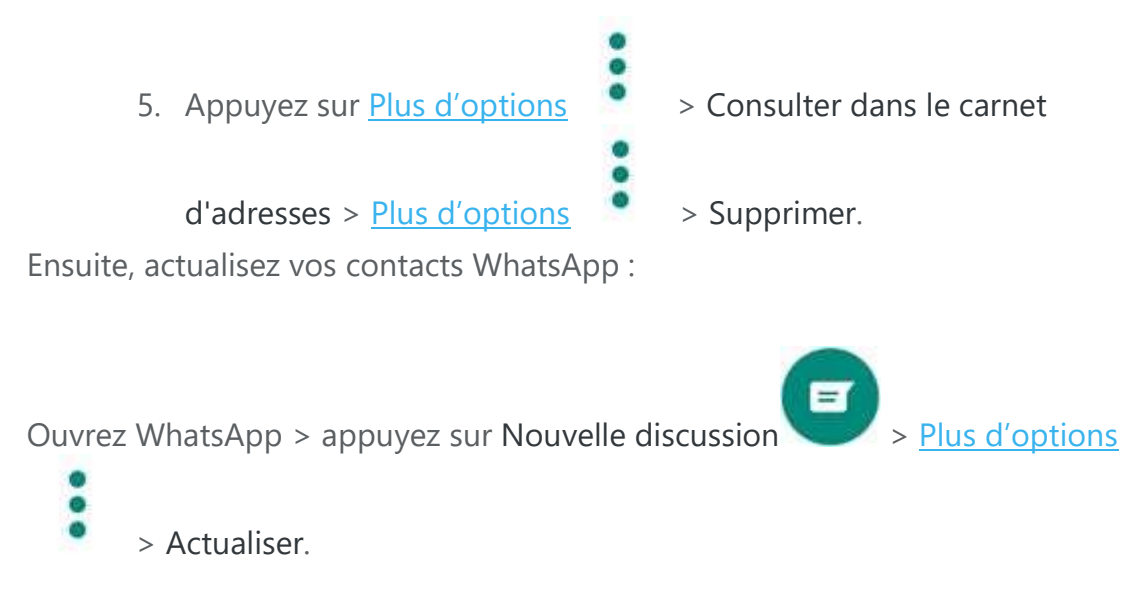

ooooooOoooooo

# Comment quitter et supprimer des groupes

Vous pouvez supprimer un groupe pour tous les participants du groupe si vous en êtes l'un(e) des admins. Avant de pouvoir supprimer un groupe, vous devez supprimer tous les participants du groupe, et ensuite quitter le groupe.

Une fois le groupe supprimé, vous ne le verrez plus dans votre liste de discussions et l'historique de la discussion sera effacé de votre téléphone. Les autres participants verront toujours le groupe dans leur liste de discussions. Cependant, personne ne pourra y envoyer de message.

## Supprimer des participants du groupe

- 1. Ouvrez la discussion de groupe WhatsApp, puis appuyez sur le sujet du groupe. Autrement, maintenez appuyé le groupe dans l'onglet DISC.
- 2. Appuyez sur le nom du participant > Retirer {participant(e)} > OK.

## Quitter un groupe

Après avoir supprimé tous les participants, vous devrez quitter le groupe.

- 1. Ouvrez la discussion de groupe WhatsApp, puis appuyez sur le sujet du groupe. Autrement, vous pouvez maintenir appuyé le groupe dans l'onglet DISC.
- 2. Appuyez sur Quitter le groupe > QUITTER.

### Supprimer un groupe

Après avoir quitté un groupe, vous avez la possibilité de le supprimer.

- 1. Ouvrez la discussion de groupe WhatsApp, puis appuyez sur le sujet du groupe.
	- o Autrement, vous pouvez maintenir appuyé le groupe dans l'onglet DISC.
- 2. Appuyez sur Supprimer le groupe > SUPPRIMER.
	- o Si vous ne voulez pas supprimer les fichiers médias du groupe dans votre téléphone, assurez-vous que la case Supprimer les médias dans cette discussion ou Supprimer les médias dans ces discussions soit décochée.

#### ooooooOoooooo

# Comment supprimer votre compte

Vous pouvez supprimer votre compte depuis WhatsApp. Supprimer votre compte est une action irréversible sur laquelle nous ne pouvons pas revenir, même si vous le faites par accident.

### Pour supprimer votre compte

- 1. Ouvrez WhatsApp.
- mon compte.
- 2. Appuyez sur Plus d'options  $\bullet$  > Paramètres > Compte > Supprimer
- 3. Saisissez votre numéro de téléphone au format international complet et appuyez sur SUPPRIMER MON COMPTE.
- 4. Sélectionnez une raison pour laquelle vous supprimez votre compte dans le menu déroulant.
- 5. Appuyez sur SUPPRIMER MON COMPTE.

La suppression de votre compte provoquera :

- la suppression de votre compte sur WhatsApp ;
- la suppression de votre historique des messages ;
- votre suppression dans tous vos groupes WhatsApp ;
- la suppression de votre sauvegarde Google Drive.

### Si vous supprimez votre compte

- Vous ne pourrez pas récupérer l'accès à votre compte.
- Il peut falloir jusqu'à 90 jours à partir du début du processus de suppression pour supprimer vos informations WhatsApp. Des copies de vos informations peuvent également rester après 90 jours dans le stockage de sauvegarde que nous utilisons pour récupérer en cas de sinistre, d'erreur logicielle ou autres cas de perte de données. Vos informations ne vous sont pas accessibles sur WhatsApp pendant cette durée.
- Cela n'affecte pas vos informations liées aux groupes que vous avez créés ou les informations que les autres utilisateurs ont sur vous, telles que leurs exemplaires des messages que vous leur avez envoyés.
- Nous pouvons conserver certaines données dans nos bases même après la suppression de votre compte, mais ces données seront dissociées de toute information permettant de vous identifier, de façon à ce qu'elles ne soient plus liées à votre compte. Pour cela, nous supprimons régulièrement de ces données certaines informations permettant de vous identifier et remplaçons toute occurrence de l'identifiant de votre compte par un identifiant de remplacement, ne pouvant pas être lié à votre compte une fois ce dernier supprimé.
- Il se peut également que nous conservions vos informations pour des cas de problèmes juridiques, de violation des conditions ou encore dans un effort de prévention des risques.
- Veuillez vous référer à la section Droit et protection de notre Politique de confidentialité pour en savoir plus.
- Vos informations personnelles partagées avec d'autres entités Facebook seront également supprimées.

#### ooooooOoooooo

# Comment libérer de l'espace de stockage sur WhatsApp

Vous pouvez voir combien d'espace de stockage WhatsApp utilise sur votre appareil et libérer de l'espace de stockage en supprimant des éléments.

## Voir le stockage

- 1. Dans l'onglet des DISCUSSIONS, appuyez sur Plus d'options
	- > Paramètres.

2. Appuyez sur Utilisation données et stockage > Gérer le stockage. L'espace de stockage utilisé par les médias WhatsApp et par les applications et autres éléments est affiché en haut de l'écran.

## Passer en revue et supprimer des éléments

Vous pouvez libérer de l'espace en supprimant des éléments volumineux ou qui ont été transférés de nombreuses fois. Vous pouvez aussi supprimer des éléments depuis les discussions.

#### Passer en revue les éléments

- 1. Dans l'onglet des DISCUSSIONS, appuyez sur Plus d'options
	- > Paramètres.
- 2. Appuyez sur Utilisation données et stockage > Gérer le stockage.
- 3. Appuyez sur Transféré de nombreuses fois, Plus de 5 Mo ou sélectionnez une discussion en particulier.
- 4. Vous pouvez appuyer sur l'icône de tri pour trier par Plus récent, Plus ancien ou Plus volumineux.
	- o La taille de l'élément est indiquée dans le coin en haut de l'élément.
- 5. Appuyez sur un élément à passer en revue. Vous pouvez également :
	- o Voir de quelle discussion provient cet élément et la date à

laquelle il a été envoyé : appuyez sur **Plus**  $\bullet$  > Afficher dans la discussion.

o Marquer ou supprimer un message comme important :

appuyez sur Marquer comme important  $\blacktriangleright$  ou Supprimer important .

#### Supprimer des éléments

Si vous décidez de supprimer un élément, il sera supprimé de vos médias WhatsApp. Les éléments supprimés peuvent toujours être enregistrés sur votre appareil. Si vous avez plusieurs copies d'un élément, vous devrez aussi supprimer toutes les copies pour pouvoir libérer de l'espace.

1. Dans l'onglet des DISCUSSIONS, appuyez sur Plus d'options

## > Paramètres.

- 2. Appuyez sur Utilisation données et stockage > Gérer le stockage.
- 3. Appuyez sur Transféré de nombreuses fois, Plus de 5 Mo ou sélectionnez une discussion en particulier.
- 4. Vous pouvez :
- o Supprimer tous les éléments : appuyez sur Tout sélectionner si vous souhaitez supprimer tous les éléments en même temps.
- o Supprimer un élément à la fois : maintenez appuyé sur un élément que vous souhaitez supprimer. Sélectionnez des éléments en plus pour supprimer plusieurs éléments en même temps.
- 5. Appuyez sur Supprimer .
	- o Sélectionnez Supprimer les éléments importants pour supprimer les éléments importants.
	- o Sélectionnez Supprimer toutes les copies pour supprimer tous les doublons.
- 6. Appuyez sur SUPPRIMER.

Supprimer des éléments via l'outil de recherche

Vous pouvez également supprimer des éléments en utilisant l'outil de recherche.

- 1. Dans l'onglet des **DISCUSSIONS**, appuyez sur Recherche
- 2. Appuyez sur Photos, Vidéos ou Documents.
- 3. Appuyez sur l'élément que vous souhaitez supprimer.
	-
- 4. Appuyez sur **Plus**  $\bullet$  > **Supprimer.** 
	- o Vous pouvez aussi appuyez sur Supprimer les médias dans cette discussion.
- 5. Appuyez sur SUPPRIMER.

# Alertes espace de stockage faible

Si l'espace de stockage disponible sur votre appareil atteint un niveau faible assez critique, WhatsApp pourrait ne pas fonctionner correctement. Si cela se produit, WhatsApp pourrait vous demander de libérer de l'espace de stockage afin que vous puissiez continuer à utiliser l'application.

Vous pouvez également libérer de l'espace de stockage en supprimant des applications que vous n'utilisez plus ou des vidéos, photos ou fichiers volumineux enregistrés sur votre téléphone. Pour plus d'informations sur comment libérer de l'espace de stockage sur votre téléphone en dehors de WhatsApp, veuillez contacter le fabricant de votre téléphone.

FIN